## **SUITE Aux opérations de maintenance sur la messagerie, il peut arriver que certains abonnés utilisant arriver que certains abonnés utilisant abonnés utilisant arriver que certains abonnés utilisant abonnés utilisant abonn Mail sur IOS** n'arrivent pas à vérifier le nouveau certificat malgré le fait qu'il soit parfaitement valide.

**IOS**

Bien que vous puissiez vous connecter au serveur de messagerie, Mail continuera d'afficher un avertissement concernant le certificat à chaque fois qu'il sera ouvert.

Pour régler le problème et afin que le message d'erreur ne s'affiche plus, il est nécessaire d'indiquer que vous faites confiance au certificat du serveur de messagerie.

Pour se faire, dans la boite de dialogue « **impossible de vérifier le certificat** » cliquez sur « **Afficher le certificat** » et cochez la case « **toujours faire confiance au certificat ou reconnaître la signature comme valide** ».

Pour ce qui est des périphériques **iPhone et iPad** c'est très similaire : A l'ouverture du compte email, vous pourriez voir apparaitre le message d'erreur suivant :

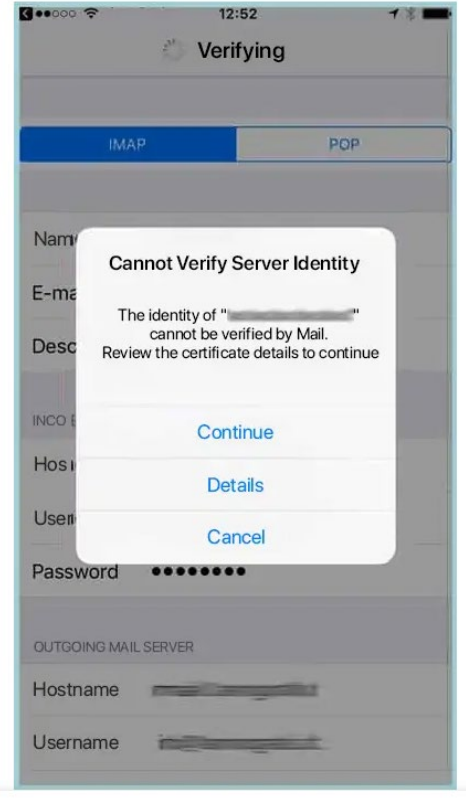

La **validation du certificat** s'effectue en cliquant sur « **Détails** ».